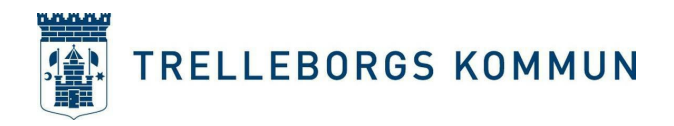

# **SchoolSoft - Introduktion för vårdnadshavare**

Nedan följer en beskrivning av några av de mest grundläggande funktionerna i SchoolSoft.

## **Logga in i SchoolSoft via SchoolSoft App**

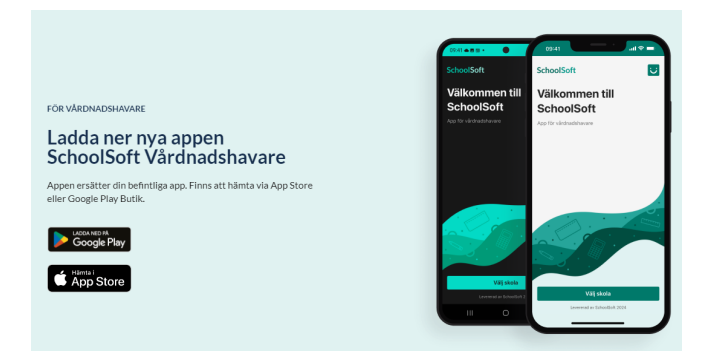

Du hittar appen genom att söka efter *SchoolSoft* i **App Store** eller på **Google Play**.

1. I appen söker du upp och väljer den **förskola/skola** som ditt barn går på.

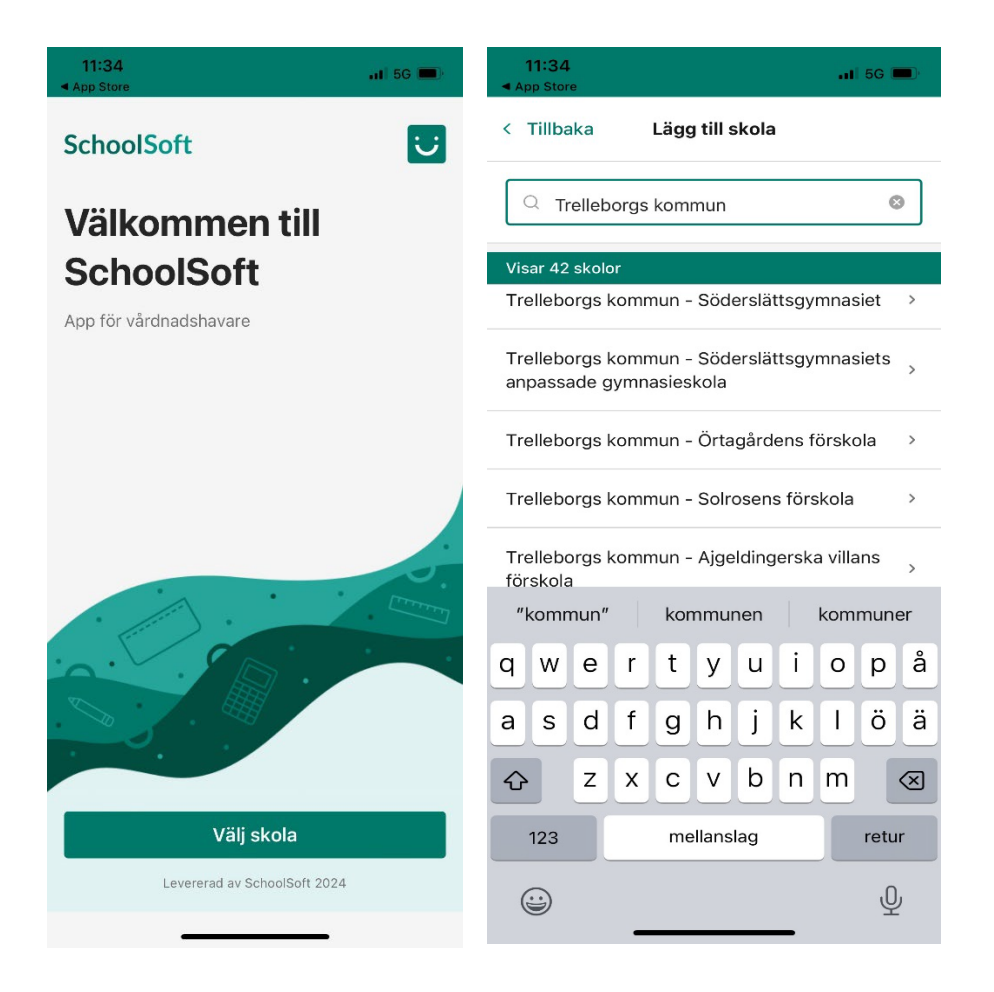

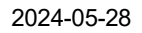

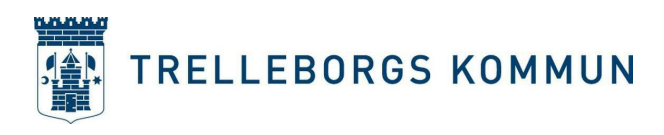

2. Därefter väljer du inloggningsmetod – BANKID

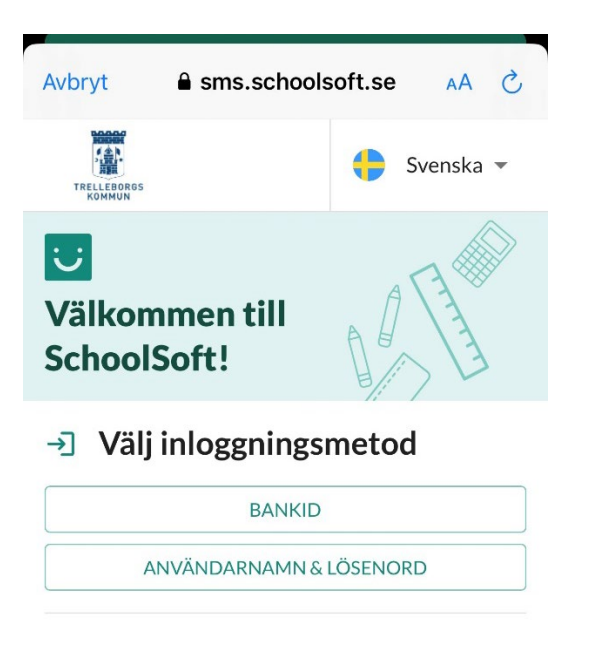

3. Välj om du vill starta BankID på samma enhet eller annan enhet.

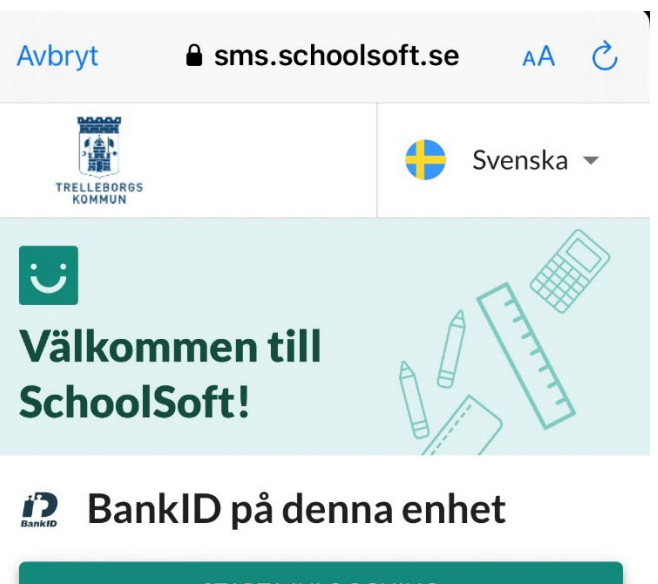

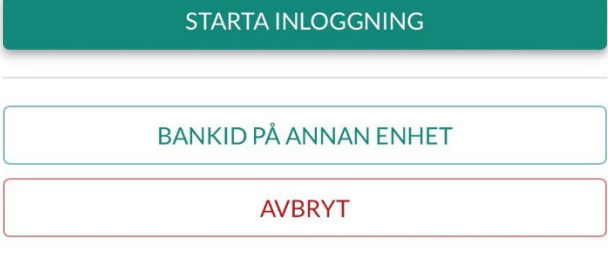

'

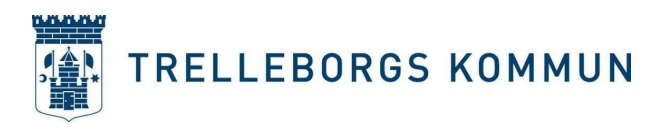

4. Du legitimerar dig sedan med hjälp av **BankID** som startar automatiskt.

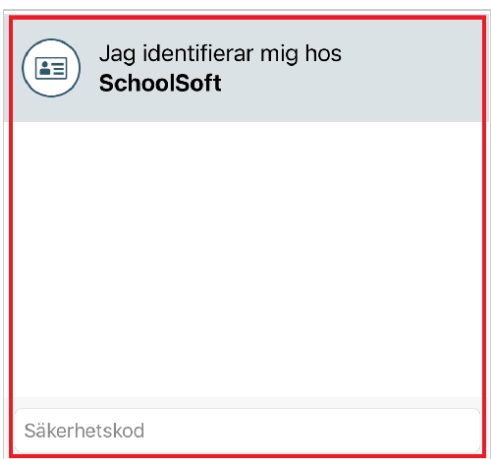

**TRELLEBORGS KOMMUN** 

## **Se ditt barns schema - gäller ej förskola**

I SchoolSofts app tar man enkelt del av schemat. Öppna SchoolSofts app och i fliken aktuellt så ser man högst upp nästa lektion. För att se hela schemat klicka på **Schema**.

Man kan också i kalendern välja att se alla lektioner. Klicka på kalender, klicka på ikonen i översta högra hörnet. Välj att filtrera kalender, välj sedan att visa lektioner.

### **Rapportera frånvaro**

Enklast är att via SchoolSofts app klicka på **Frånvaro**. Bocka i Heldag om barnet är frånvarande hela dagen. Klicka på pilen till vänster om datum för att välja del av dag.

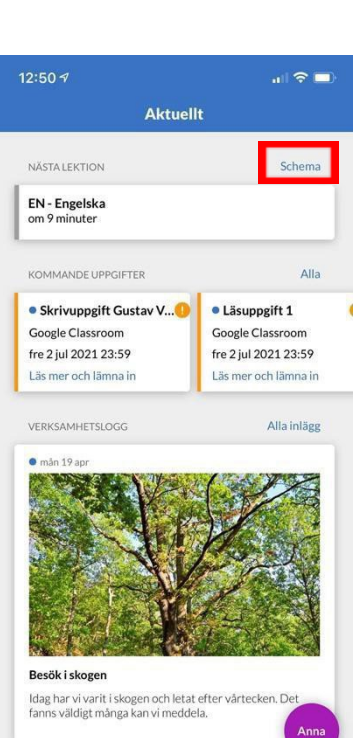

 $\bullet$ 

⊛

 $^{\circledR}$ 

Aktuelli

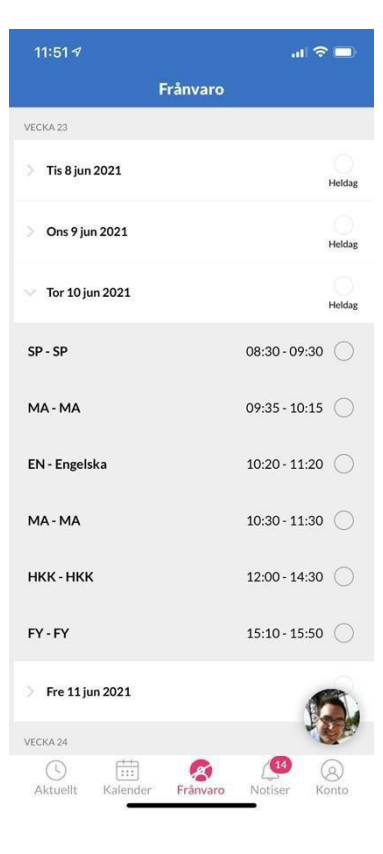

2024-05-28

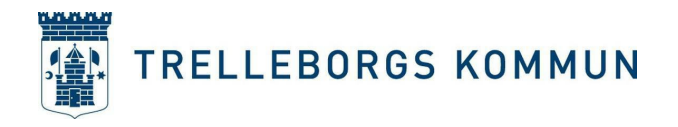

### **Ta del av information från skolan**

I SchoolSofts app så får man notiser när skolan publicerar ny information. Alla notiser samlas i SchoolSofts app i menyn notiser. Här kan man se nyheter från skolan, ex. veckobrev, rektorsinformation med mera. Utöver det så samlas alla meddelanden från skolan och resultat på läxor, prov och inlämningar.

Viss information vill skolan ha svar på, dessa notiser visas under "väntar svar", du som vårdnadshavare förväntas då att läsbekräfta eller ge ditt svar.

Notiser som du läst kan du arkivera genom att svepa från höger till vänster på skärmen. Du finner arkiverade notiser i fliken arkiverade.

För att skriva ett meddelande klicka på ikonen i vänstra hörnet under notiser.

#### **Vad behöver jag göra via en webbläsare?**

Vissa funktioner finns än så länge inte direkt i SchoolSoft app, men nås genom att klicka på konto och klicka sedan på ikonen till höger om ditt barns namn.

- ⇒ Kunskapsmatriser
- ⇒ Individuella utvecklingsplaner
- ⇒ Betyg
- ⇒ Ledighetsansökan (frånvaro går bra i appen)
- ⇒ Boka utvecklingssamtal
- ⇒ Vistelsetider för förskola och fritidshem

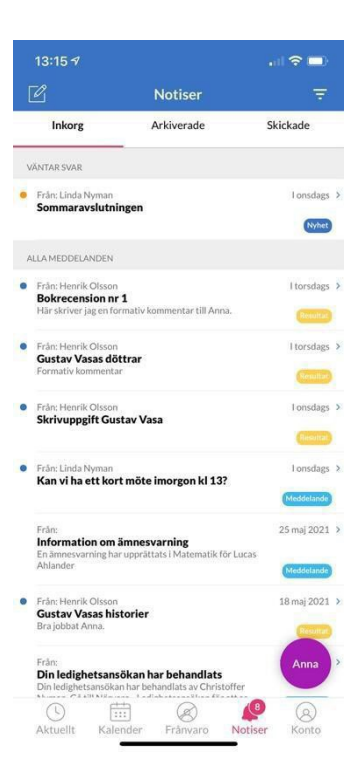